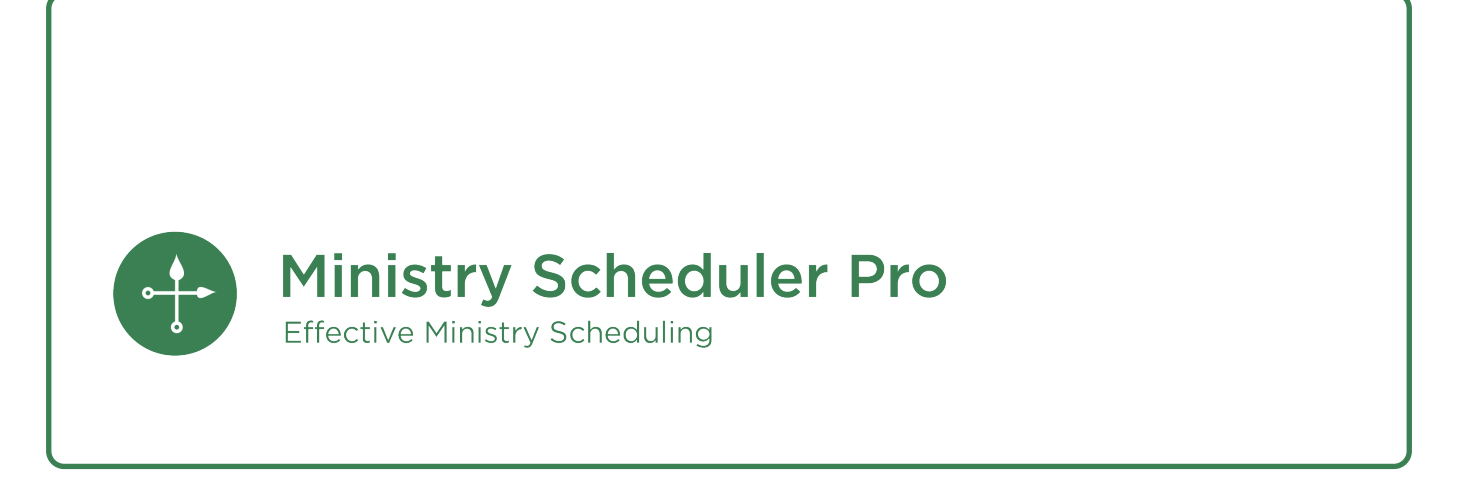

Web Terminal & Mobile App User Guide

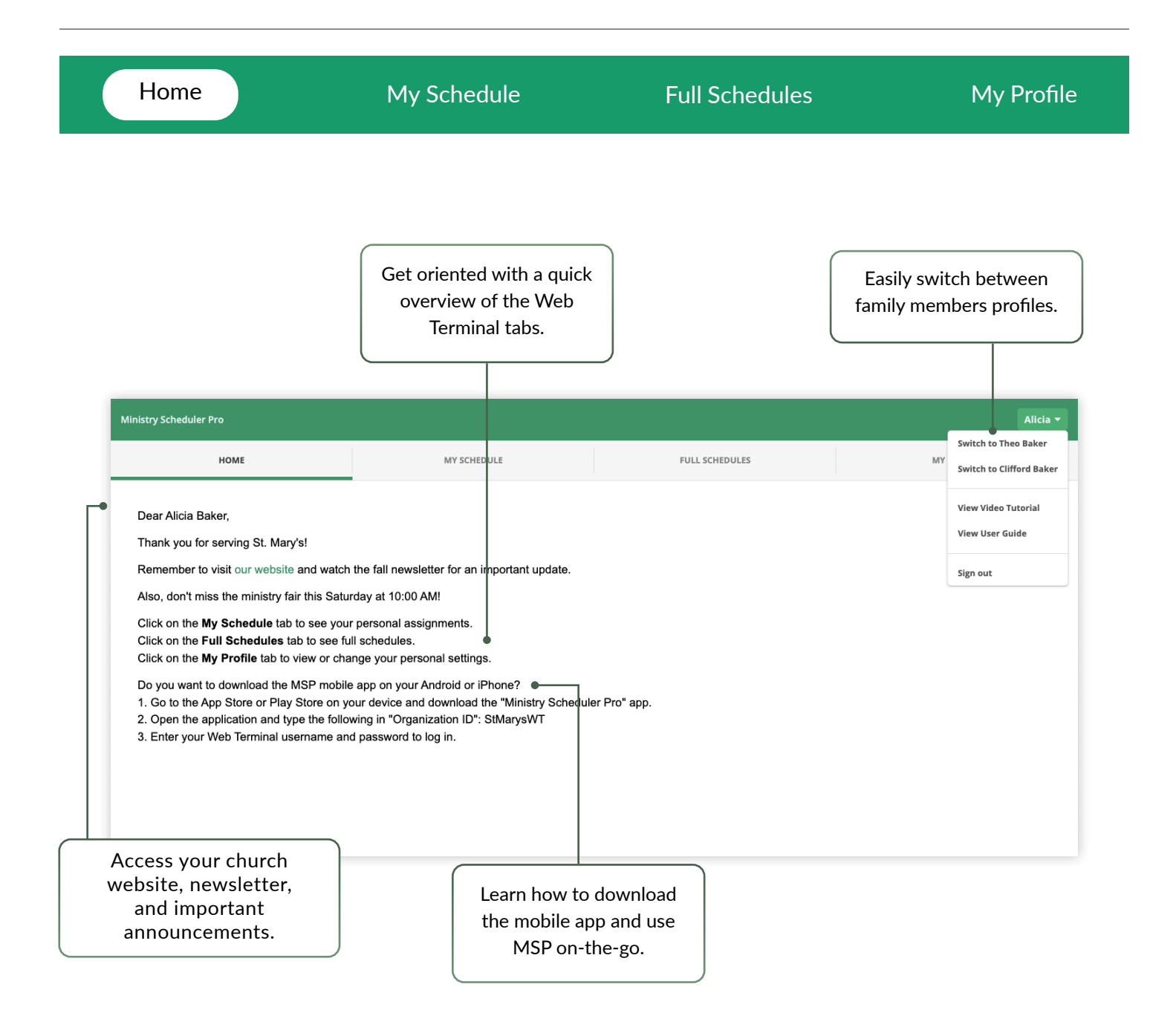

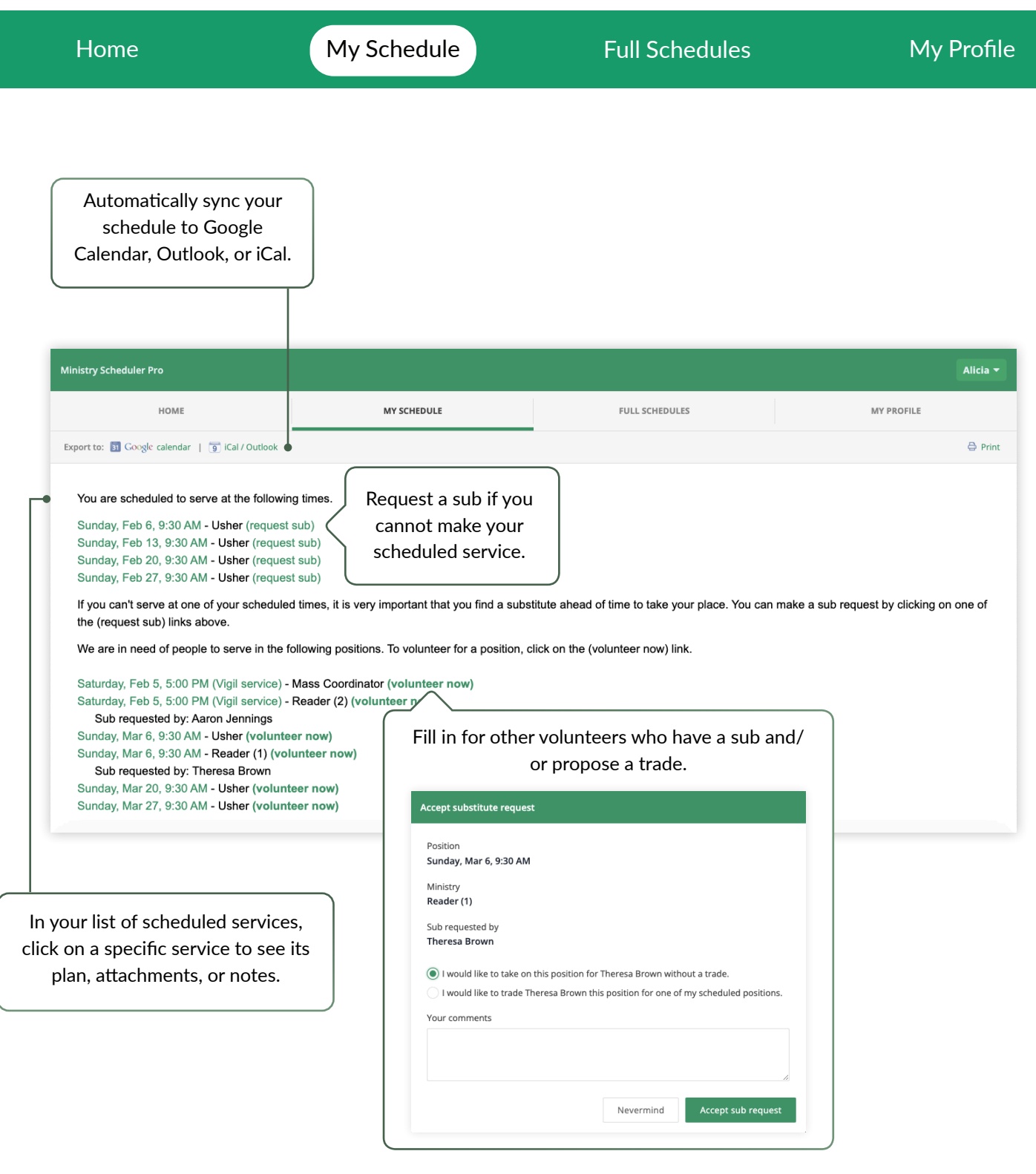

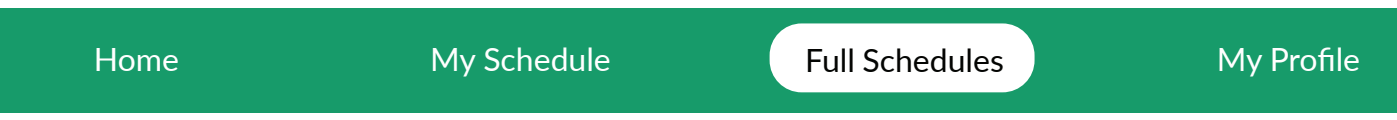

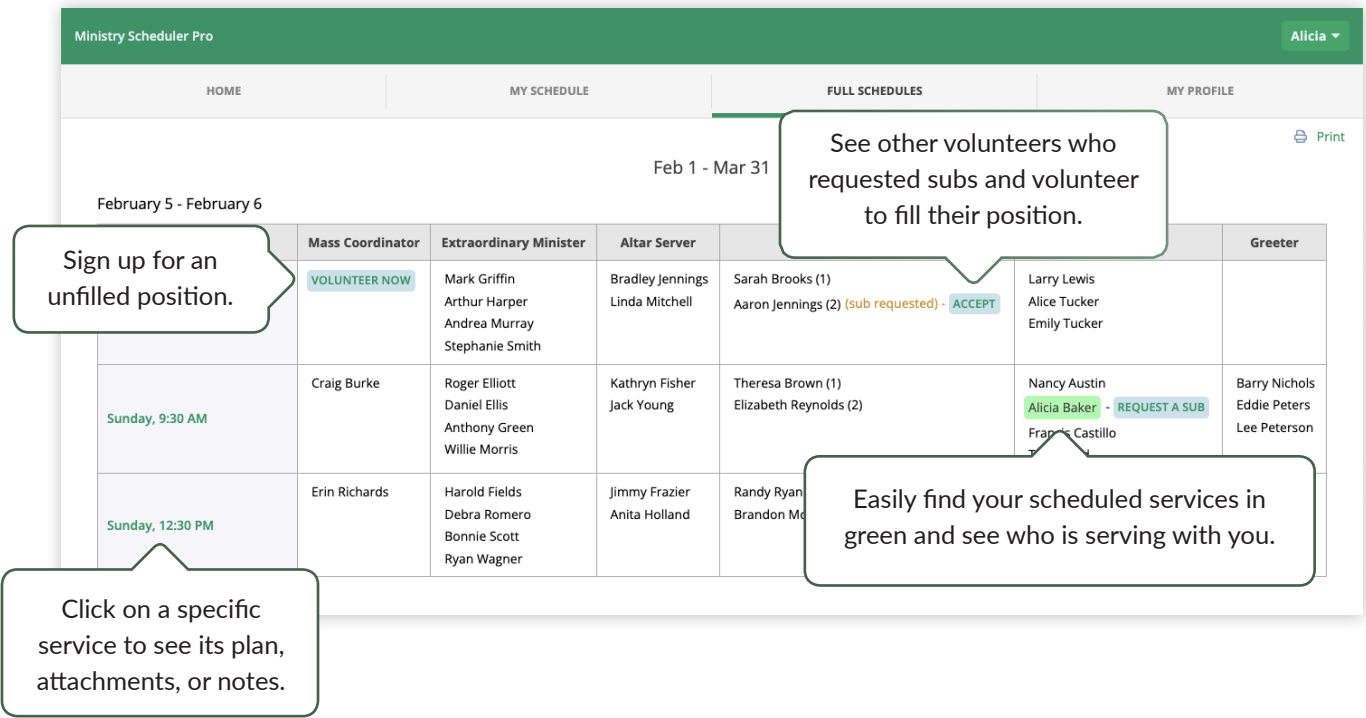

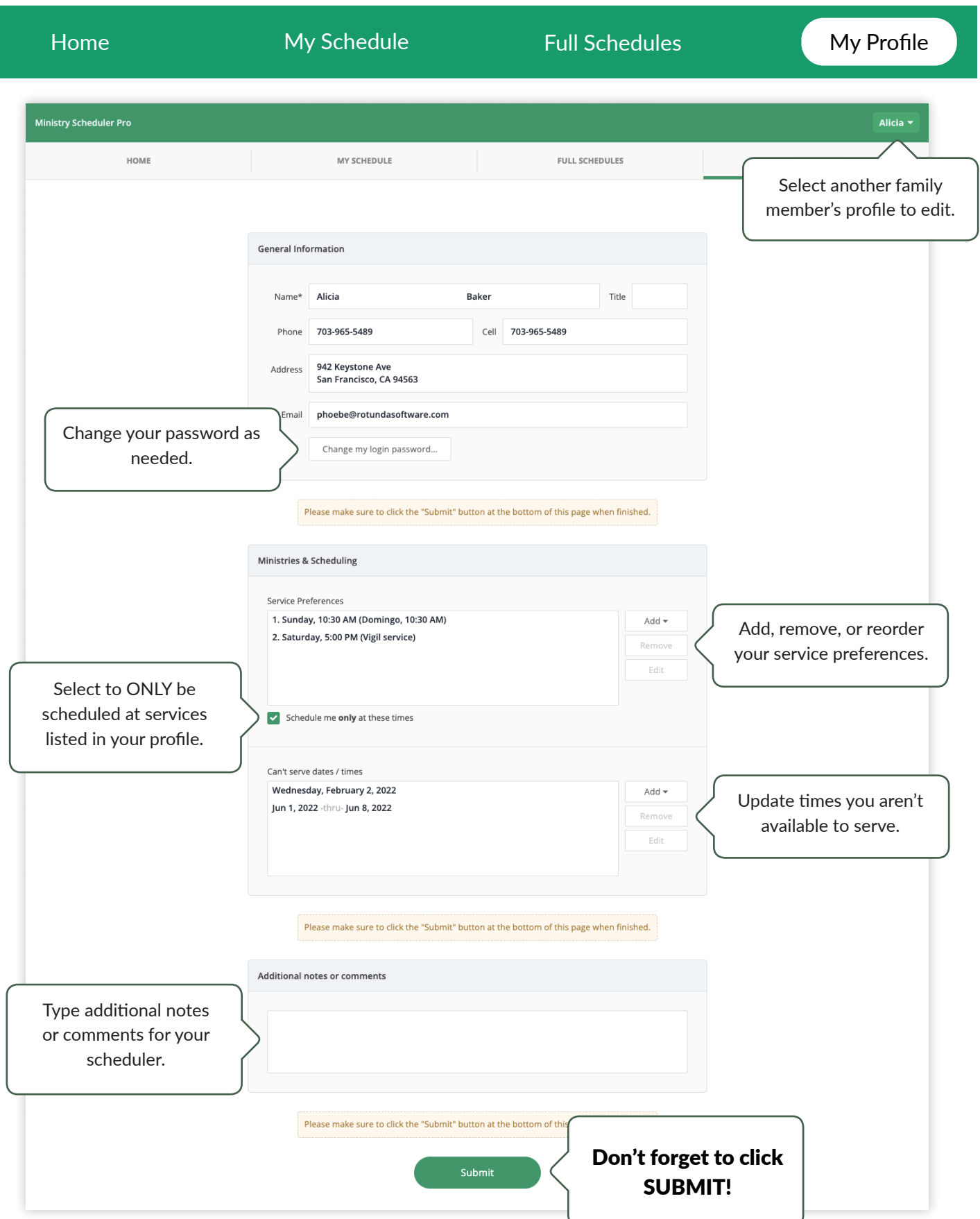

 $+)$ 

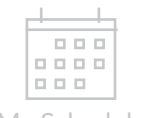

 $\begin{array}{c} 0.000 \\ 0.0000 \end{array}$ 888

 $\star$  .

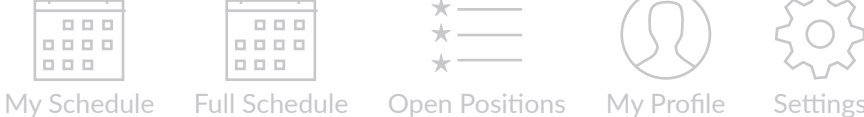

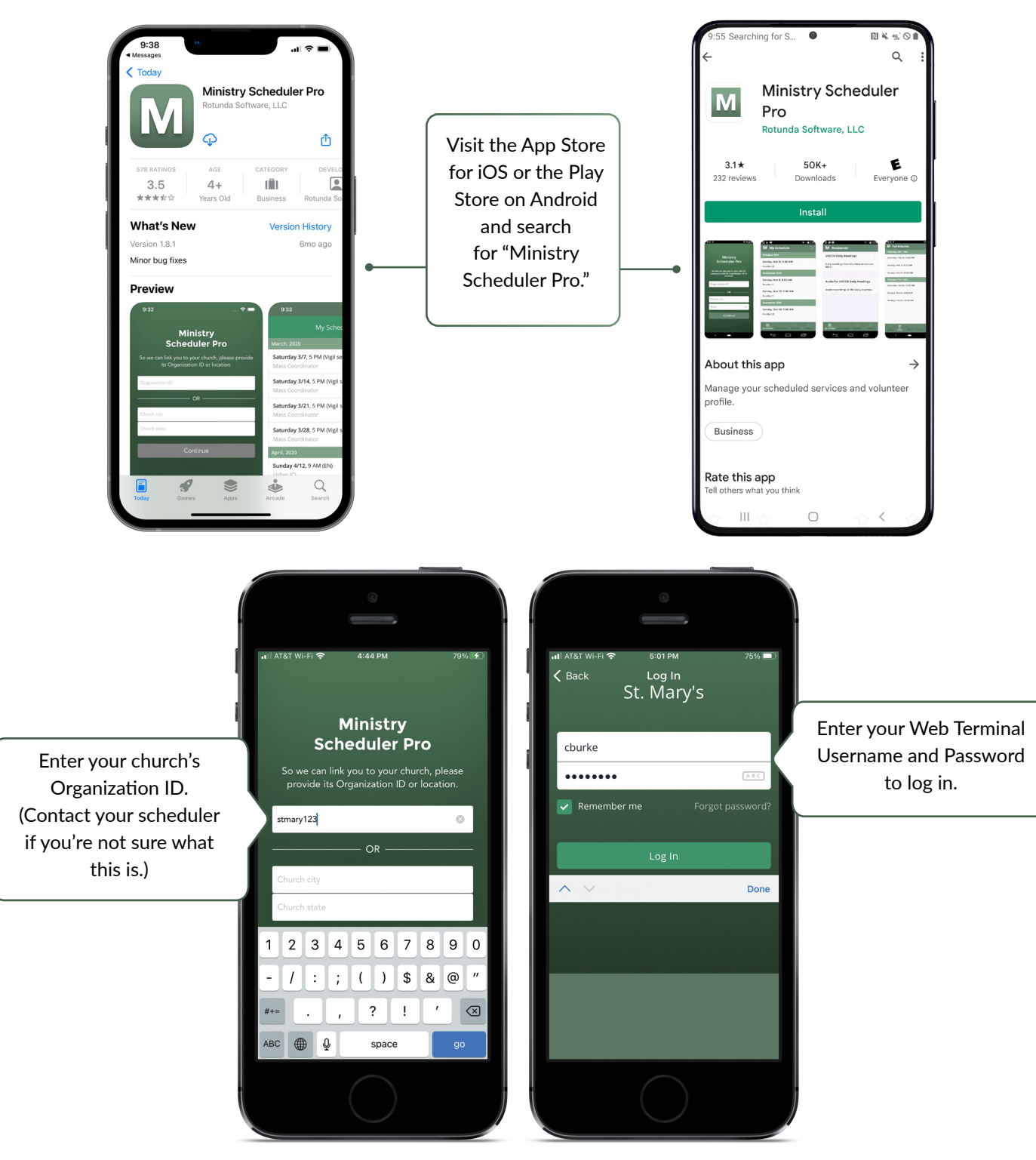

You will be able to easily switch between family profiles once logged in, please see the 'Settings' tab for more information.

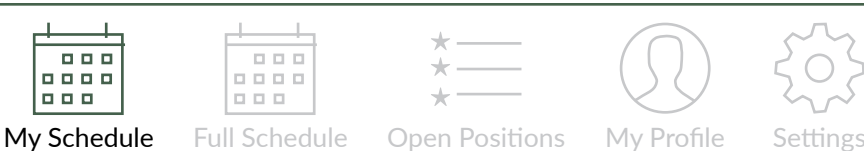

 $\frac{1}{\square \square \square}$ 

 $\scriptstyle\star$ 

 $\star$ 

 $\star$  -

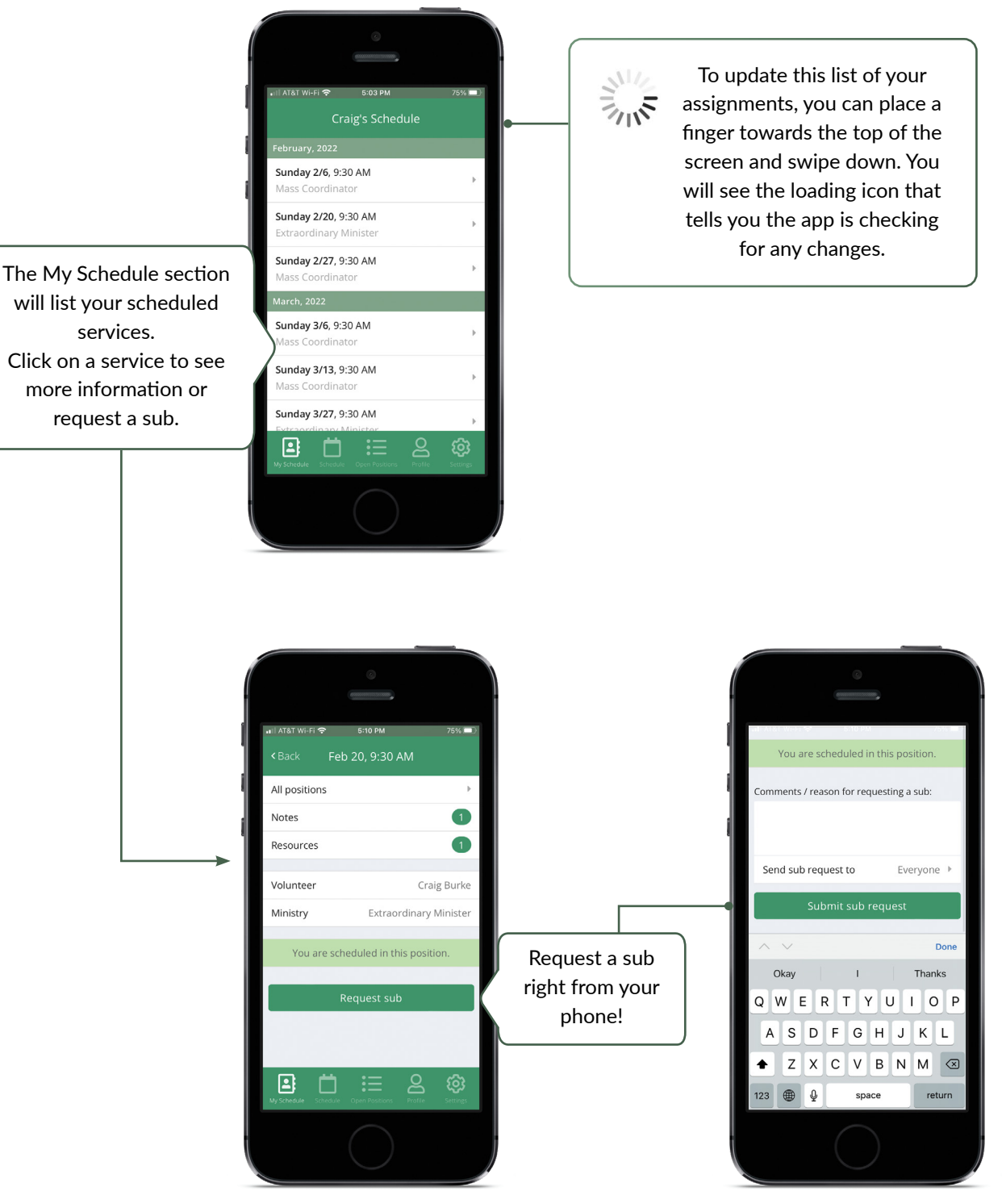

will list your scheduled Click on a service to see more information or

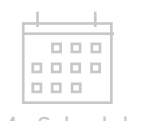

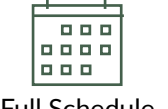

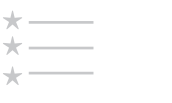

My Schedule Full Schedule Open Positions My Profile Settings

 $\star$ 

 $\star$ 

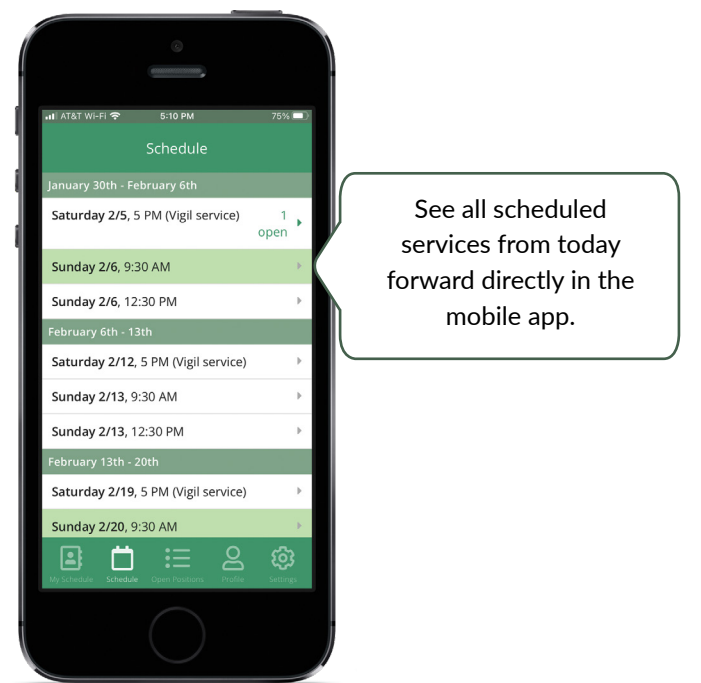

By clicking on the date and time of a service you can see the scheduled volunteers, any attached resources, and see or leave a comment for the service.

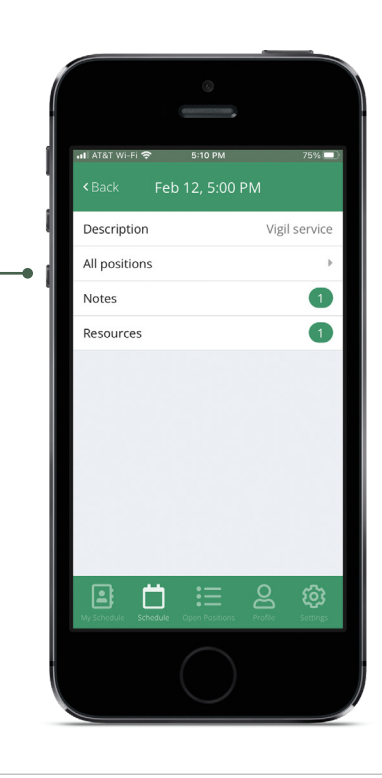

#### Ministry Scheduler Pro

 $+$ 

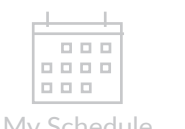

 $\frac{1}{\square \square \square}$  $\star$ 

 $\star$ 

 $\overline{\phantom{0}}$ 

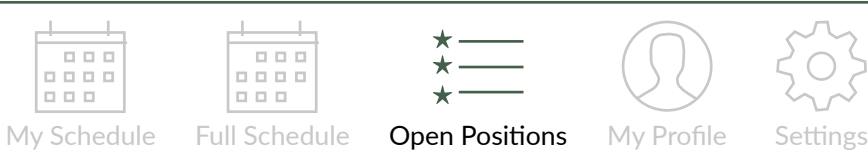

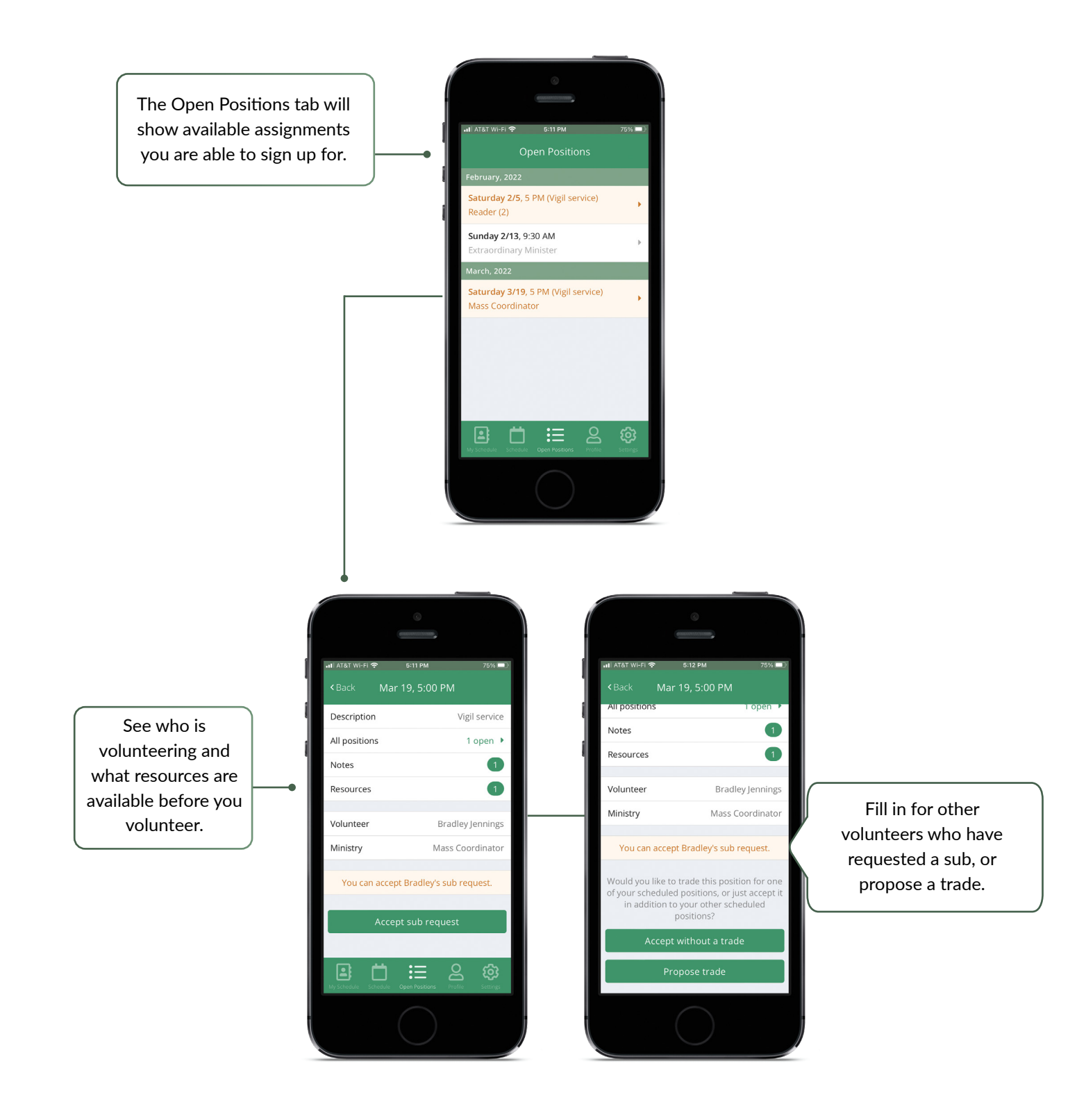

 $\div$ 

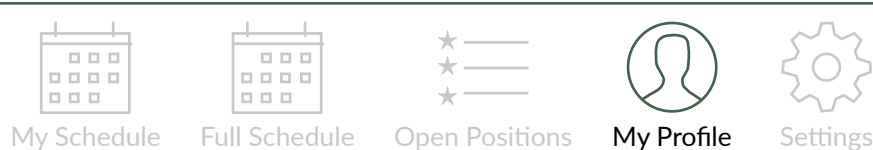

 $\frac{1}{\frac{1}{10000}}$  $\frac{1}{\square \square \square}$ 

 $\overline{\phantom{0}}$ 

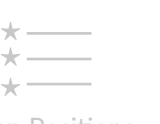

Make changes to your general contact information and submit dates you're unavailable to serve.

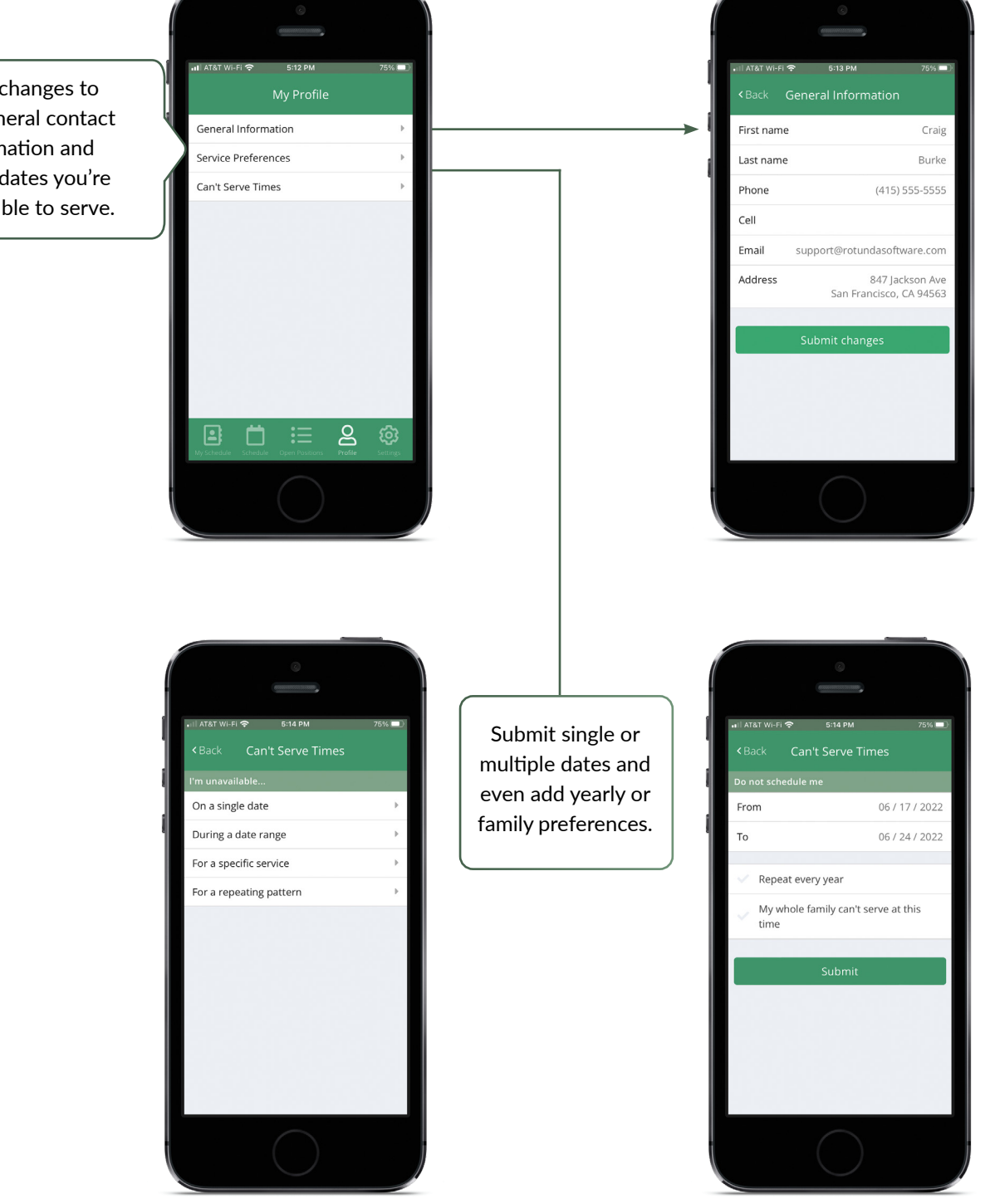

Ministry Scheduler Pro

+

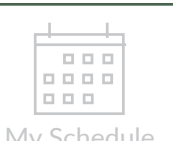

 $1 - 1$ 

 $\star$  - $\star-$ 

 $\star$ 

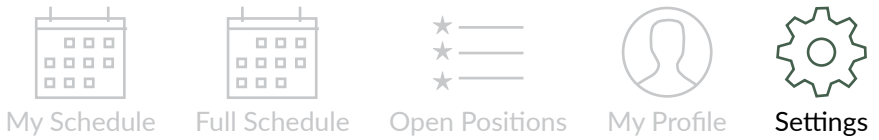

Manage your Push Notifications, easily switch into the profiles of other members of your family, or log out of the app.

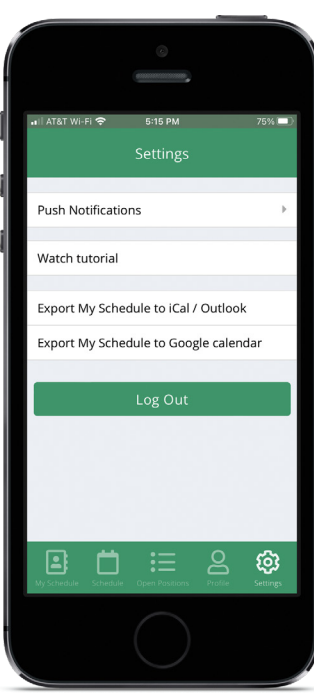

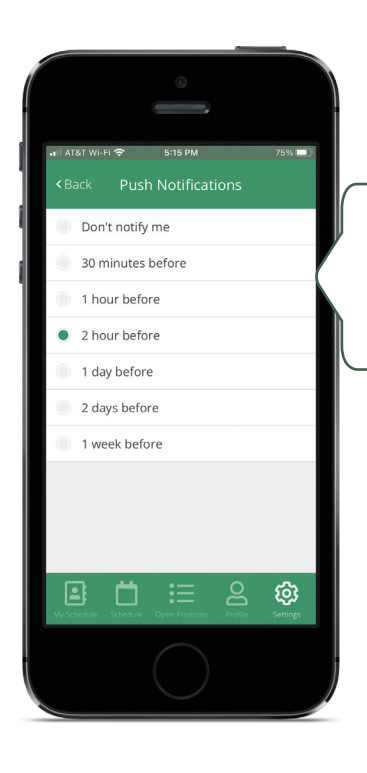

Control your push notifications to alert you of upcoming assignments.

┽

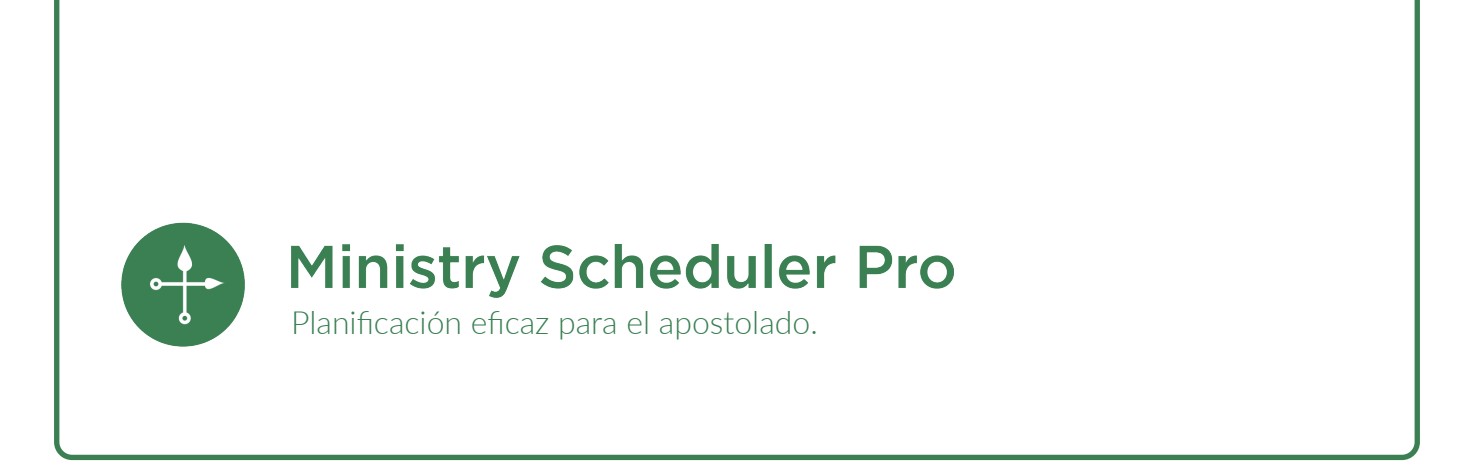

Guía del Usuario del Web Terminal y la aplicación móvil.

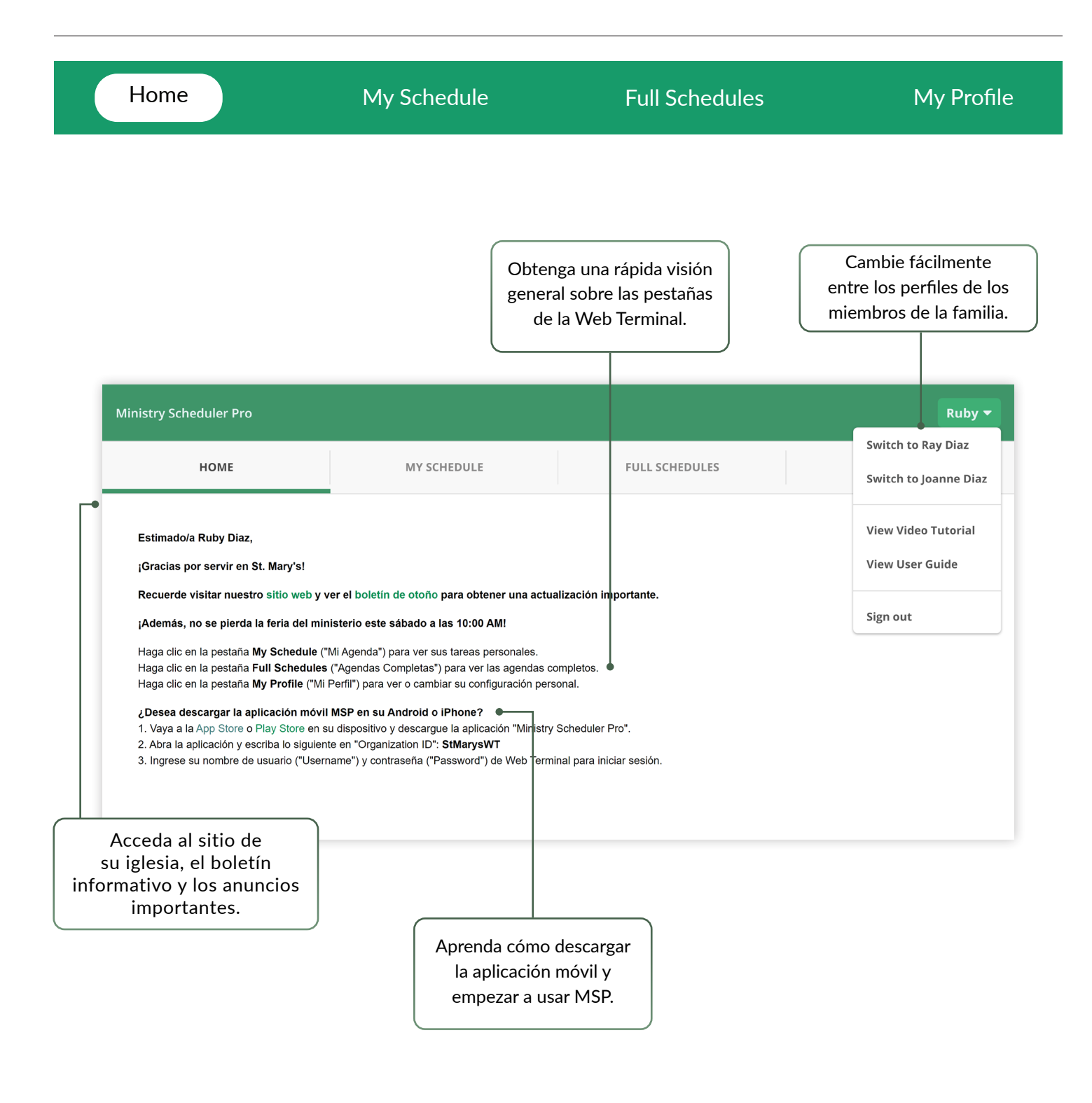

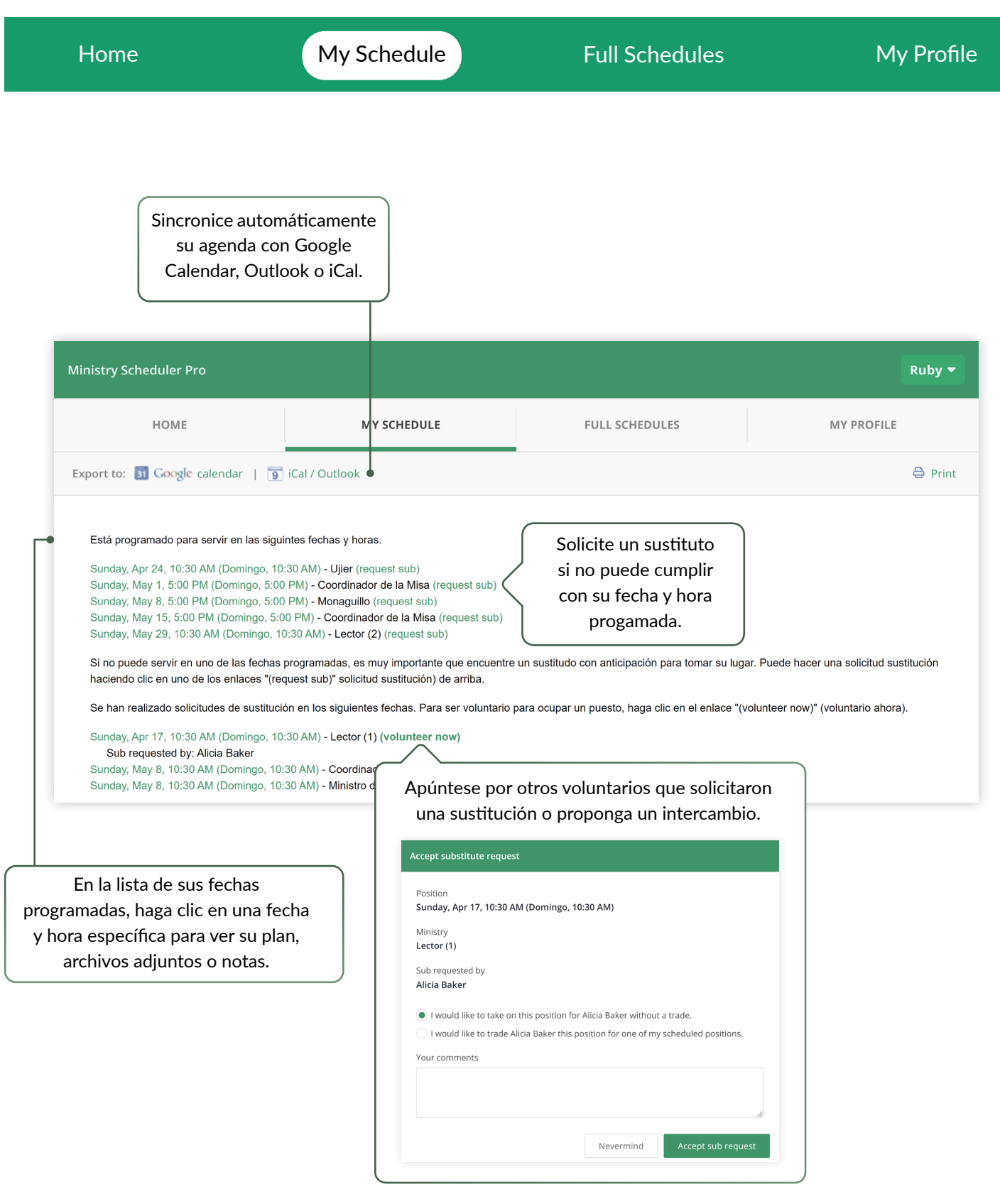

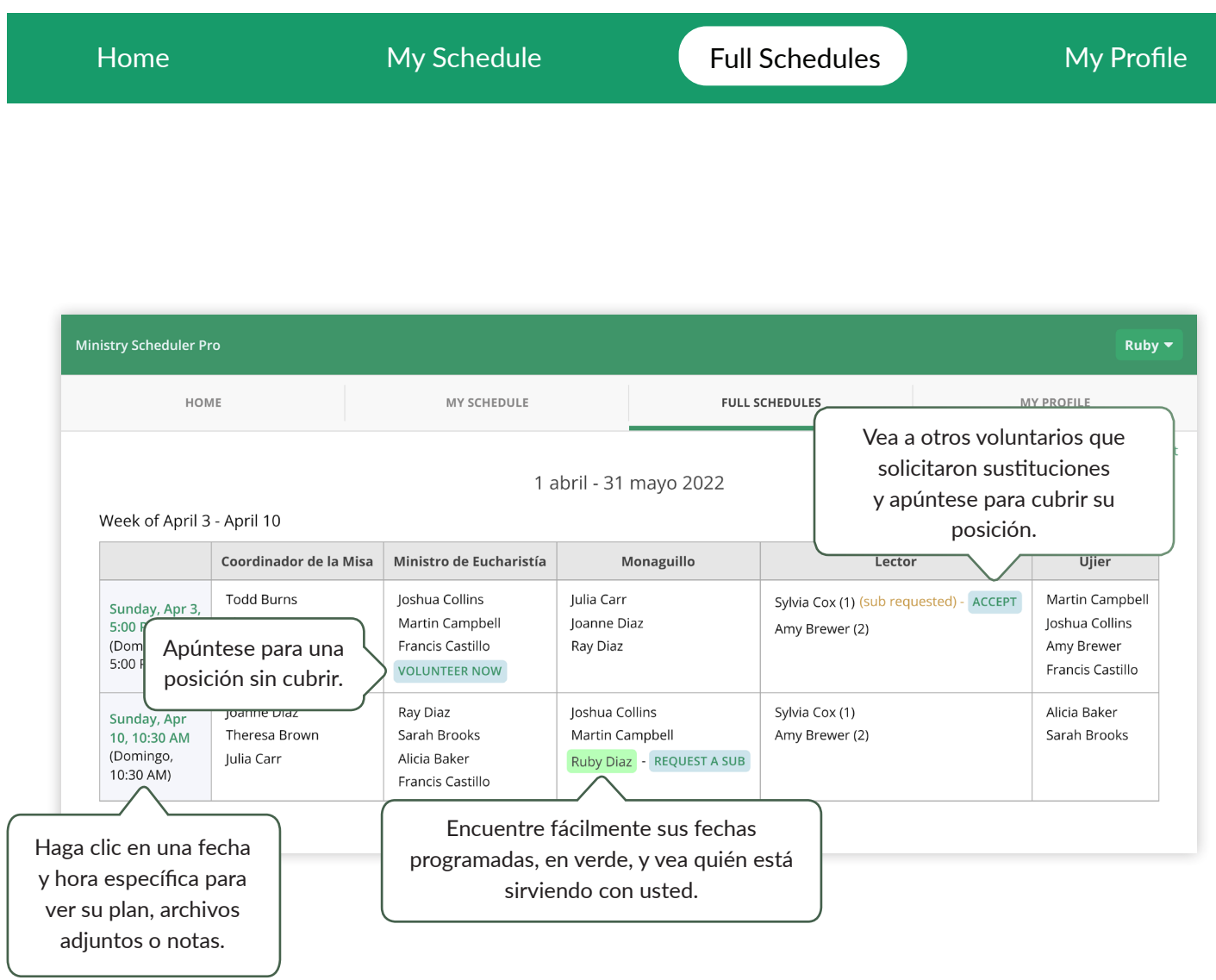

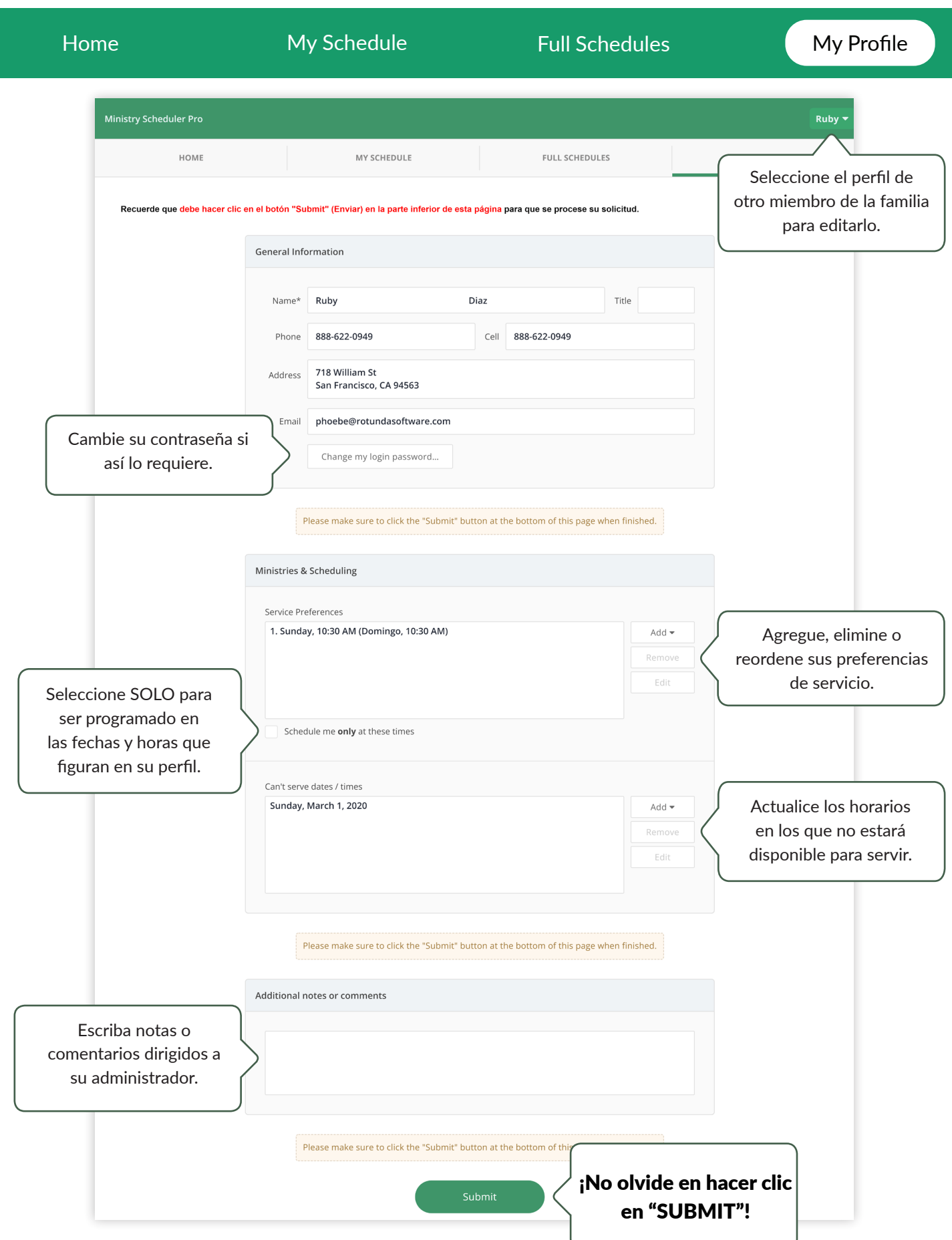

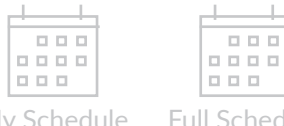

 $\pm$ 

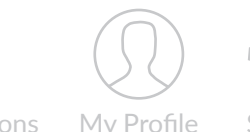

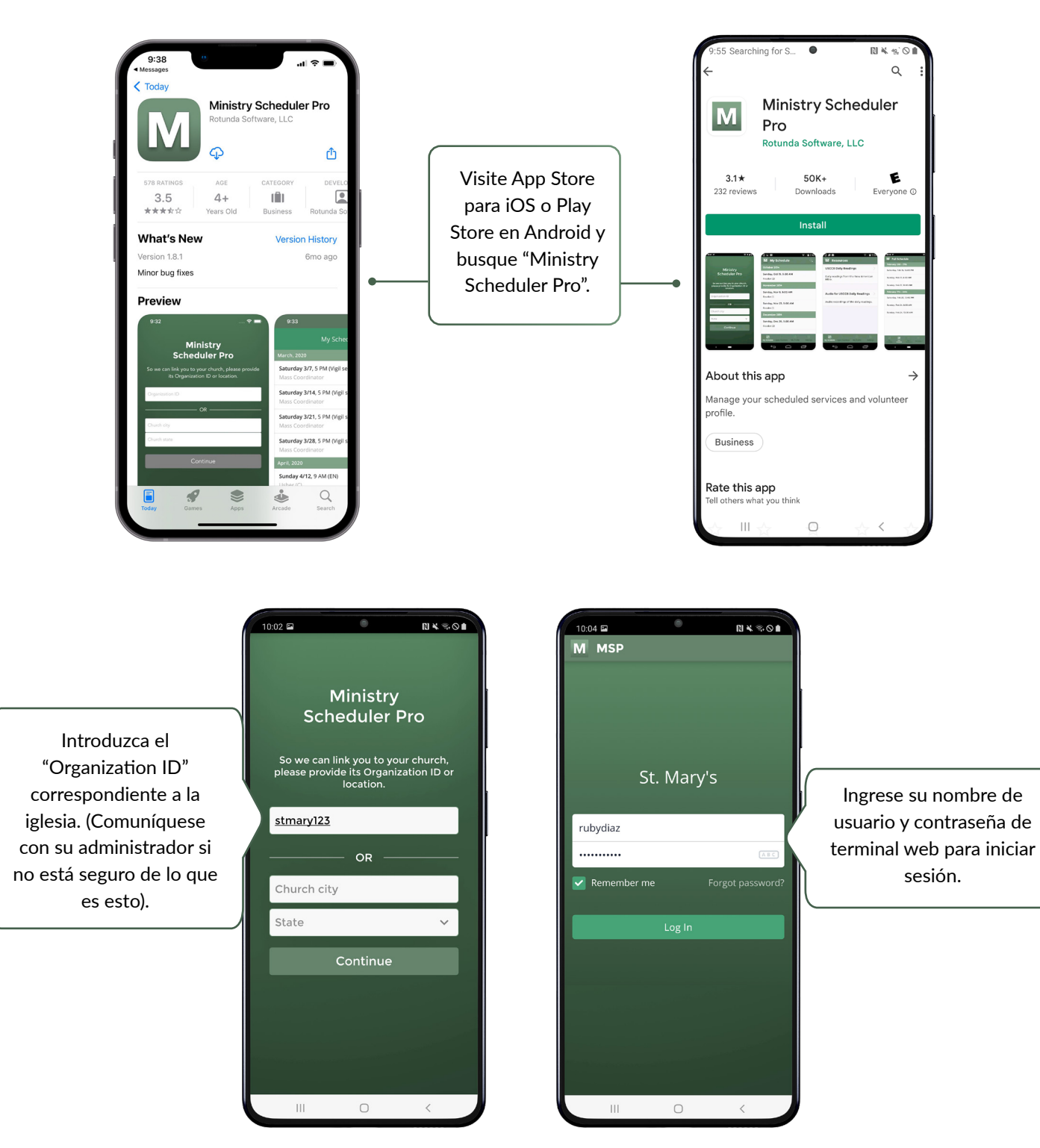

Usted podrá cambiar fácilmente entre los perfiles de los miembros de la familia una vez que haya iniciado sesión. Visite la pestaña "Settings" para más información.

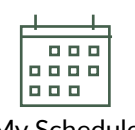

 $00000$ 

 $\star$  -

10:05 国 幸 国  $\circ$  $11450$ Para actualizar esta lista, 三川 M MSP colocaque un dedo en la parte superior de la pantalla y deslice hacia abajo. Verá Sunday 4/10, 10:30 AM (Domingo, 10:30 el ícono de recarga que AM) والثبية ووو indica que la aplicación está Sunday 4/24, 10:30 AM (Domingo, 10:30 buscando cambios. AM) Sunday 5/1, 5 PM (Domingo, 5:00 PM) ordinador de la Misa Sunday 5/8, 5 PM (Domingo, 5:00 PM) naguillo Sunday 5/15, 5 PM (Domingo, 5:00 PM) Coordinador de la Misa Sunday 5/29, 10:30 AM (Domingo, 10:30 AM) B ፧Ξ ௨ ි ┍  $\overline{\mathbf{H}}$  $\bigcirc$  $10:07$  $N \leq 0$  $10:07$  $B K \otimes O$ M MSP M MSP May 8, 5:00 PM May 8, 5:00 PM Domingo, 5:00 PM Description All positions All positions  $\bullet$ **Notes** Notes  $\bullet$  $\bullet$ Resources  $\bullet$ Resources Volunteer Ruby Diaz Volunteer Ruby Diaz Ministry Monaguillo Ministry Monaguillo You are scheduled in this position. You are scheduled in this position. ¡Solicite un sustituto Comments / reason for requesting a sub: directamente desde su teléfono móvil!Send sub request to Everyone I Submit sub request භූ 国 ള ∷≡ П  $\mathbf{H}$  $\bigcap$  $\Box$  $\overline{\mathbf{H}}$ 

La sección "My Schedule" listará sus fechas programadas. Haga clic en una fecha para ver más información o solicitar un sustituto.

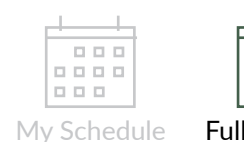

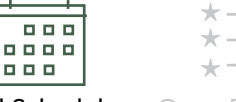

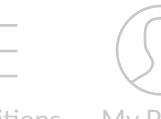

 $\overline{\bullet}$ 10:08 ₪ 国  $N \leqslant 0$ M MSP Saturday 4/2, 5 PM (Vigil service) Sunday 4/3, 9:30 AM Sunday 4/3, 10:30 AM (Domingo, 10:30 AM) Sunday 4/3, 12:30 PM Sunday 4/3, 5 PM (Domingo, 5:00  $rac{2}{\text{open}}$ PM) Saturday 4/9, 5 PM (Vigil service) Sunday 4/10, 9:30 AM Sunday 4/10, 10:30 AM (Domingo, 10:30 AM) ౭ ▣ ▭ 這  $\begin{array}{c} \hline \end{array}$  $\circ$ 

Vea todas las fechas programadas desde hoy en adelante directamente en la aplicación móvil.

Al hacer clic en la fecha y hora, usted puede ver los voluntarios programados, los recursos adjuntos y ver o dejar un comentario para el servicio.

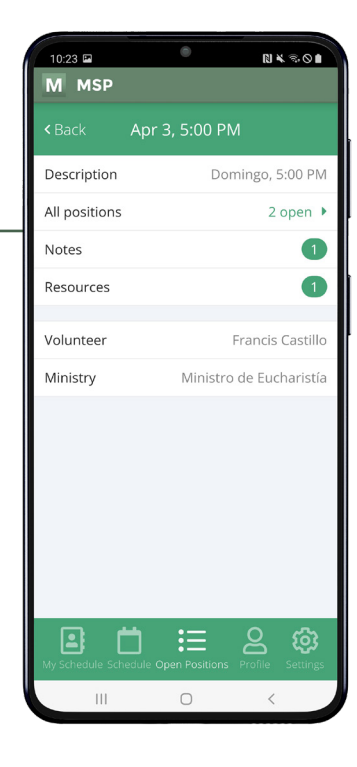

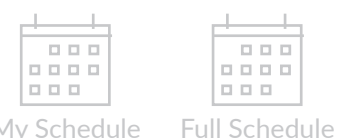

 $\star$ 

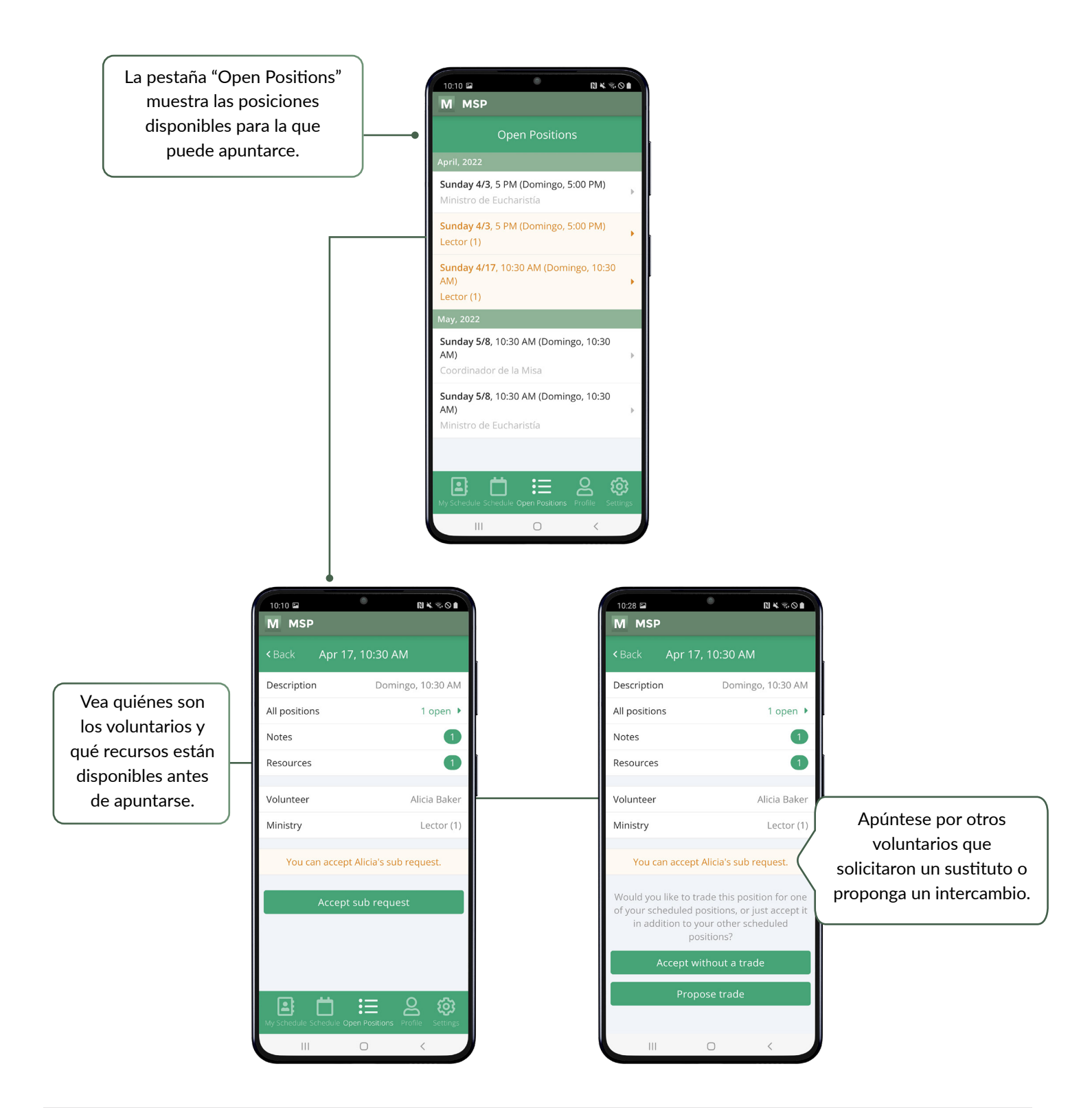

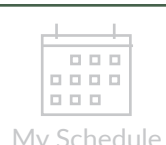

 $\begin{array}{c} \begin{array}{c} \text{\textbf{0.0}} \\ \text{\textbf{0.0}} \\ \text{\textbf{0.0}} \end{array} \end{array}$ 

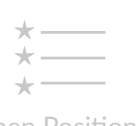

Haga cambios en su información de contacto y envíe fechas en las cuales no está disponible para servir.

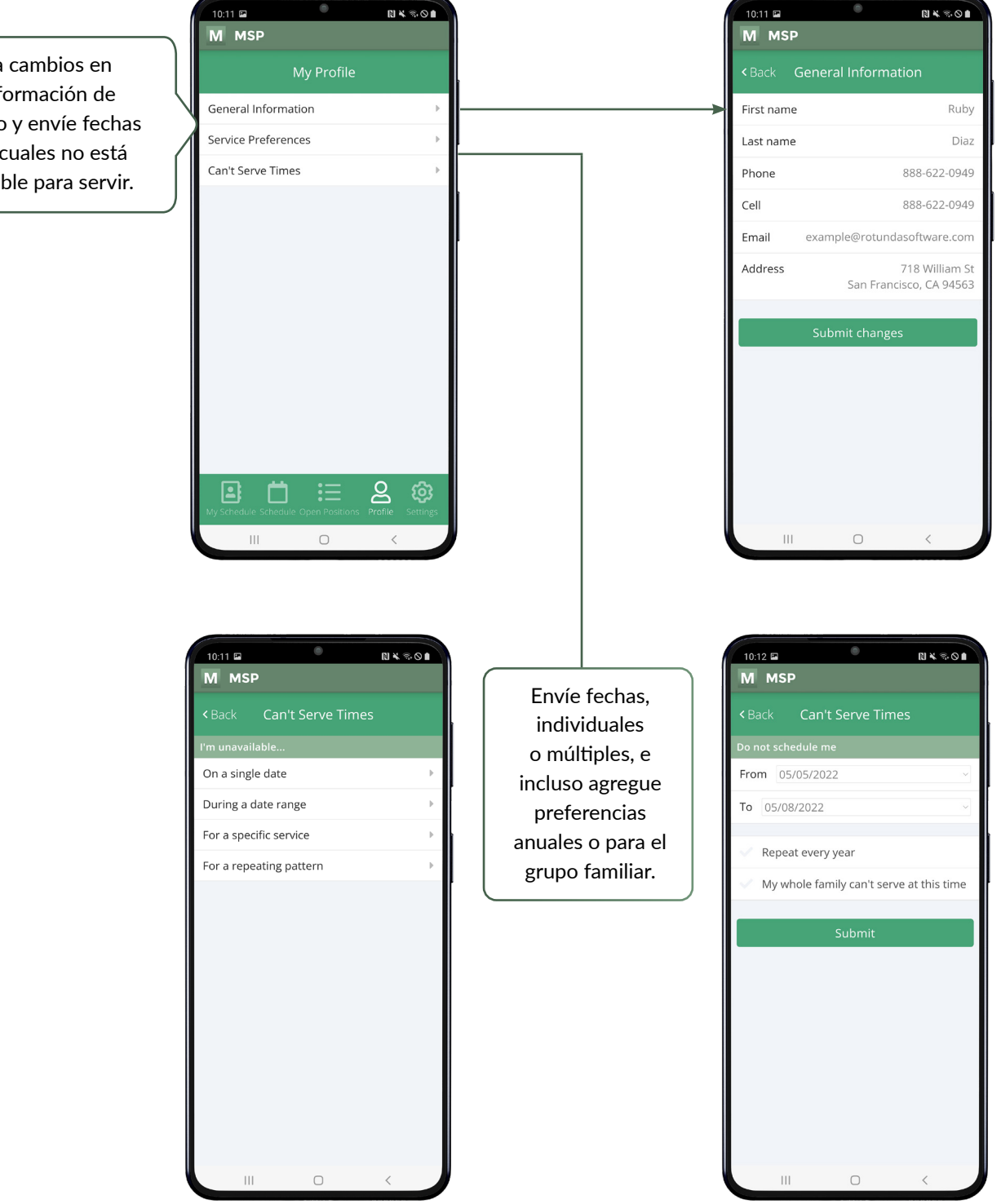

## Guía Para la Guia Para la  $\overline{\mathsf{R}}$   $\overline{\mathsf{R}}$   $\overline$

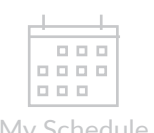

 $\star$  -

 $\star$ 

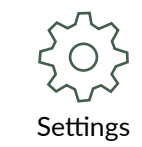

Administre las notificaciones push, cambie fácilmente entre perfiles de miembros de la familia, o cierre sesión.

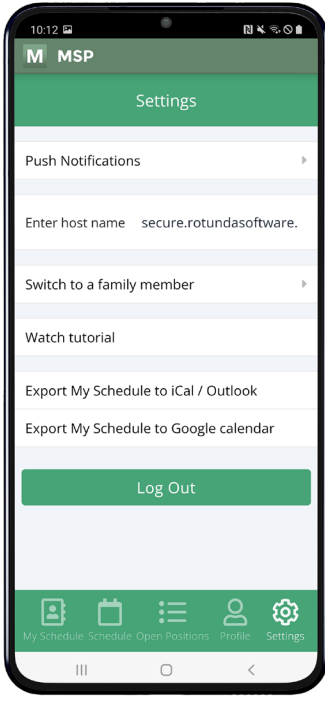

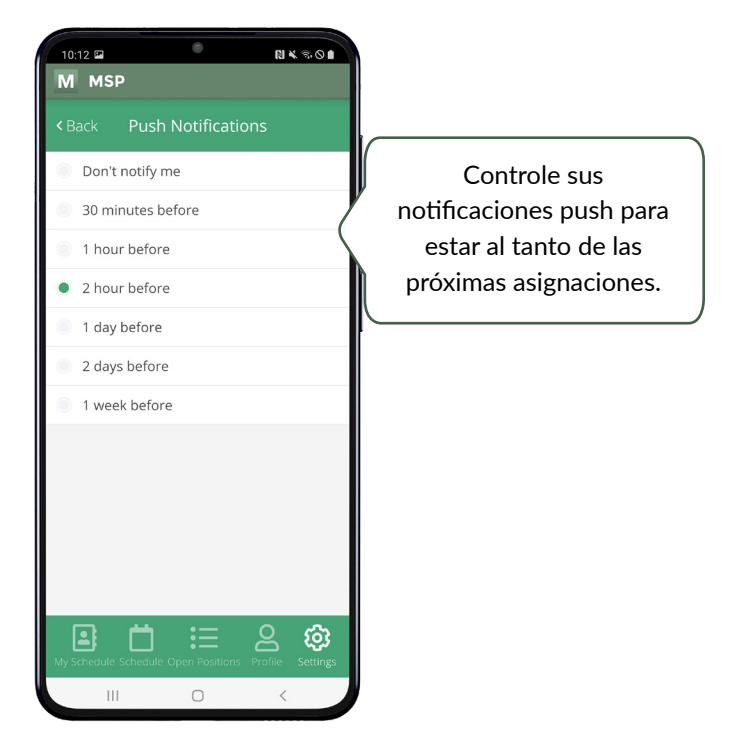